### **QUICK REFERENCE GUIDE**

November 1, 2019

### **View Budget Overview Inquiry**

In this guide, you will learn how to view your project budgets using the Budget Overview Inquiry in the Commitment Control module. The Budget Overview Inquiry results display the project budget, along with amounts that have been spent and encumbered, as well as the project balance. You are also able to drill down to view more detailed information.

**Note**: You will need the Budget Inquiry role to view the *Budget Overview Inquiry* page.

Steps to complete:

- Step 1: Create a Budget Overview Inquiry
- Step 2: Enter the Budget Overview Inquiry Criteria
- Step 3: View the Inquiry Results page
- Step 4: Drill Down to View Budget Details and Budget Transaction Type pages
- Step 5: Select an Amount to View Activity Logs and More Detail

#### **Step 1: Create a Budget Overview Inquiry**

1. Navigate to the *Budgets Overview* page in the Commitment Control module using one of the options below:

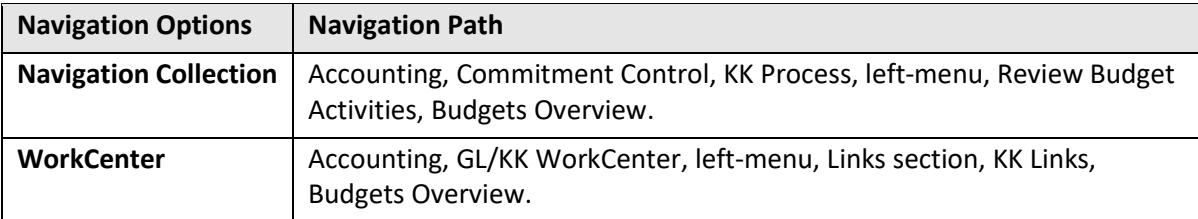

2. Search for an existing query name or select the **Add a New Value** tab and create a new query name.

**Note**: In the future, you can reuse the inquiry by selecting the **Find an Existing Value** tab and searching for this inquiry name.

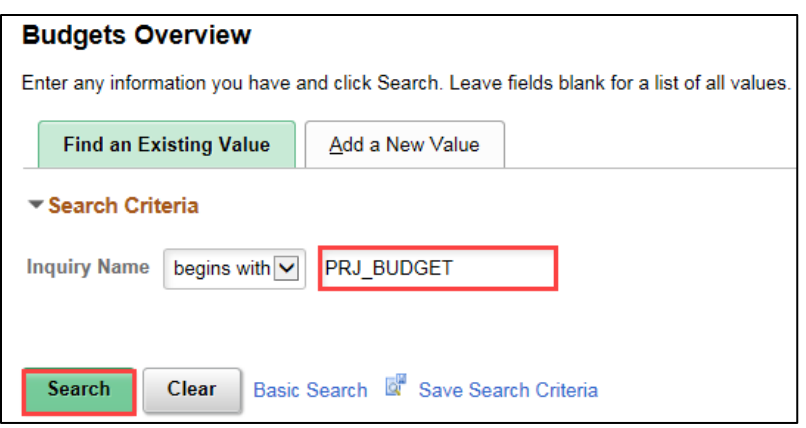

3. Select the Inquiry Name in the **Search Results** section, if necessary. The *Budget Inquiry Criteria* page displays.

#### **Step 2: Enter the Budget Overview Inquiry Criteria**

Next, you will enter the Budget Overview criteria to search for the budget(s) you would like to view. When you save the inquiry, you can reuse the criteria you have entered each time you access the inquiry but you can also overwrite it.

1. Optionally, enter a **Description** for the inquiry in the *Description* field; for example "Project Budgets" (the field length is 40 characters).

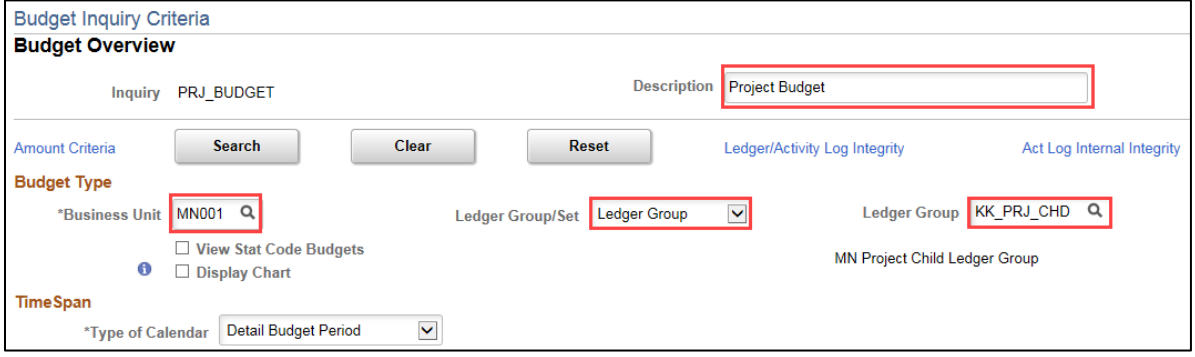

2. Complete the **Budget Type** section described below.

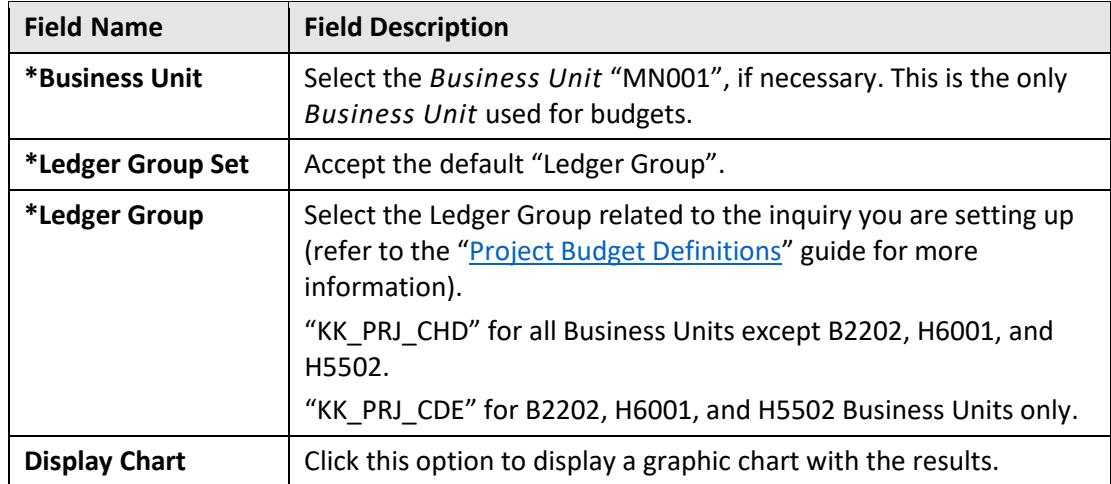

**Note**: the View Stat Code Budgets option is not used in Minnesota.

3. Select the *Type of Calendar* for your inquiry.

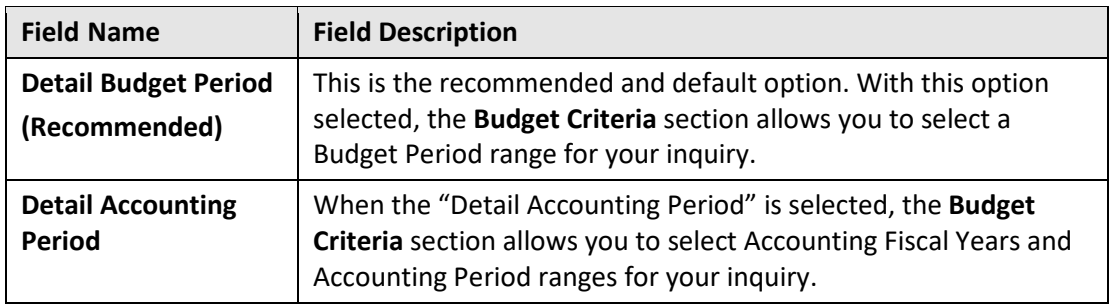

**Note**: the Summary Accounting Period and Budget Period options are not used in Minnesota.

4. Complete the **Budget Criteria** section which displays different parameters based on the *Type of Calendar* selected above.

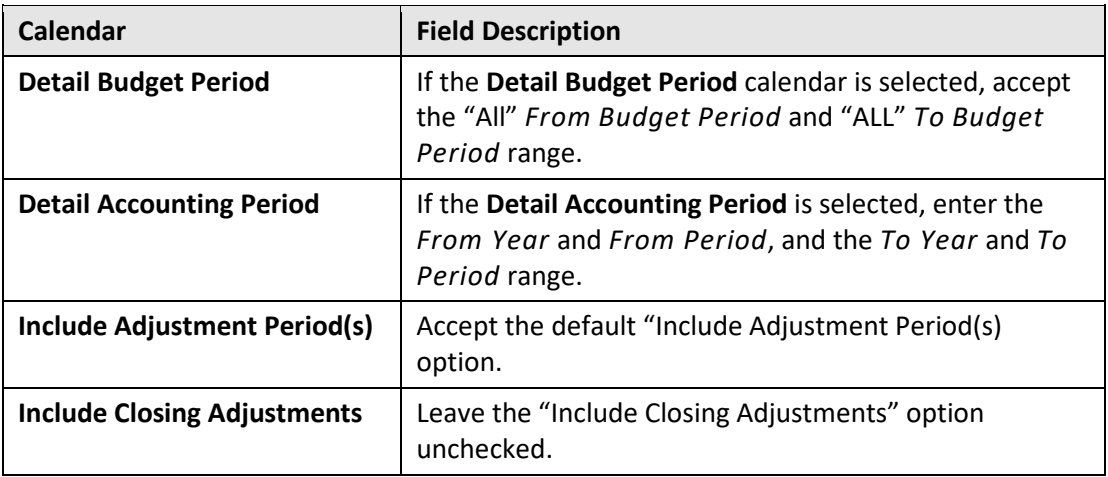

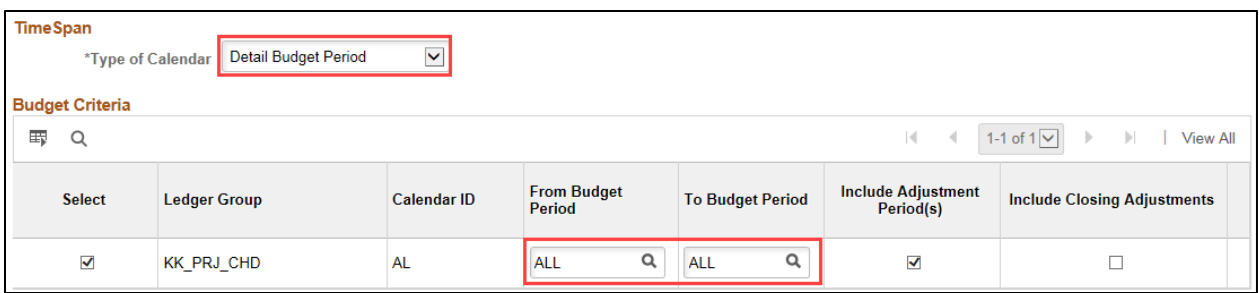

- 5. Next, you will enter the ChartFields for the Inquiry you want to view. The ChartFields displayed will be different, depending on the Ledger Group you have selected. Complete the **ChartField Criteria** section described below.
	- The ChartFields entered should be based on your agency's Project Budget Definition, such as PC BUS Unit, Project and Activity. (Refer to the ["Project Budget Definitions"](https://mn.gov/mmb-stat/documents/swift/training/trainingguides/swift-gm-project-budget-definitions-from-appendix.pdf) guide in the Appendix of this guide.
	- Use the % (percent sign) wildcard to represent one or more characters of a field. For example, you can enter 4% in the account field to include all account codes that begin with 4.

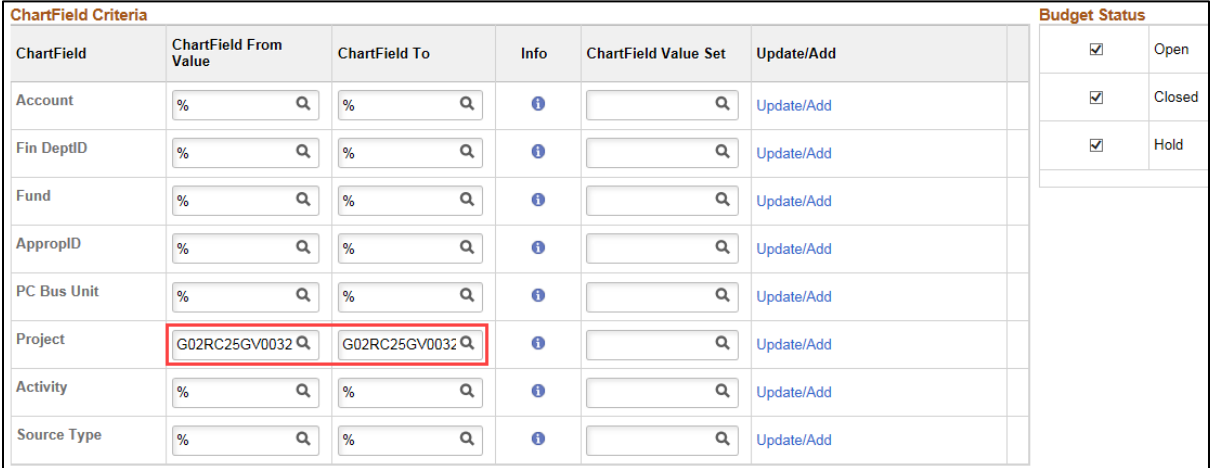

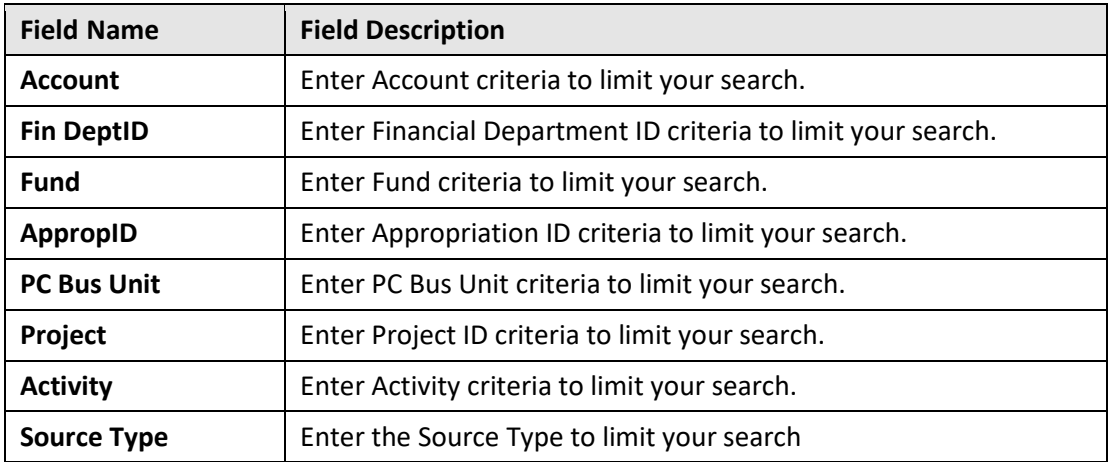

- 6. Accept the defaults in **Budget Status** section to include budgets that are open, closed and on hold.
- 7. Click on the **Save** button.
- 8. Click on the **Search** button located in the header of the page. The *Inquiry Results* page displays showing the results of your inquiry. Proceed to Step 3.

#### **Step 3: View the Inquiry Results page**

After you click on the **Search** button, the *Inquiry Results* page displays.

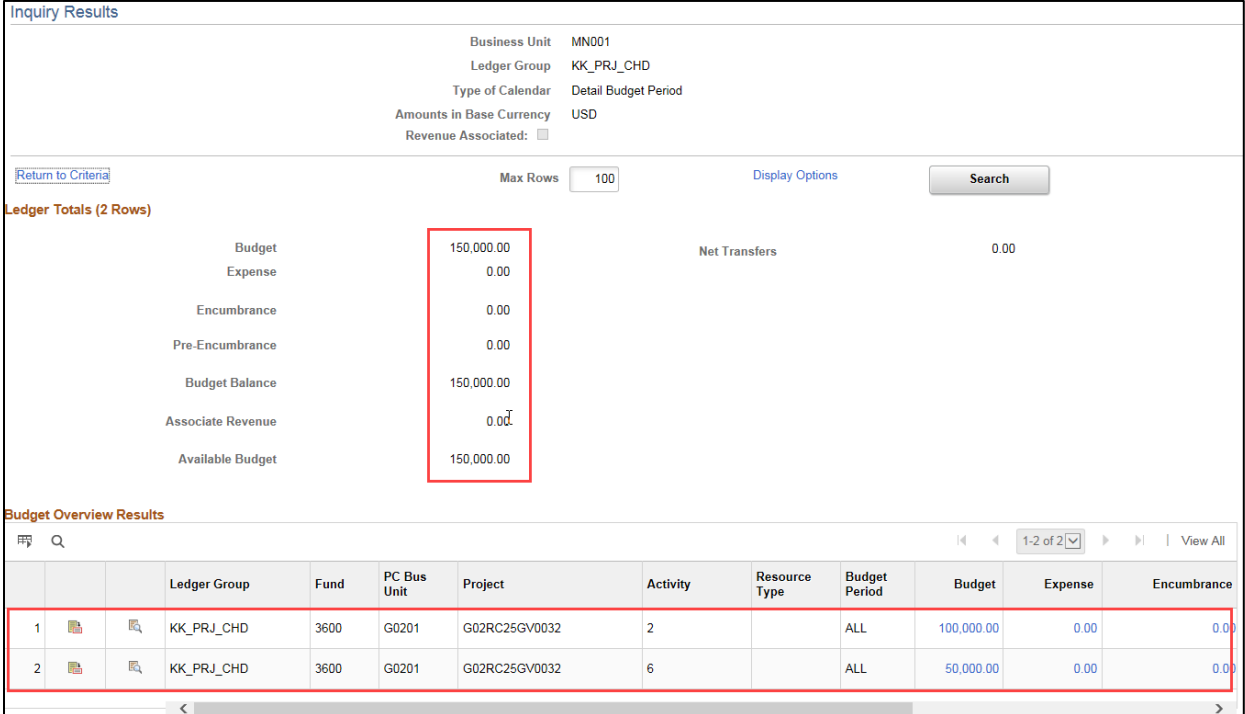

- View the **header** section of the *Inquiry Results* page which displays basic information regarding your inquiry including the Business Unit and Ledger Group selected on the *Budget Criteria* page.
- View the **Ledger Totals** section which indicates the number of rows in your results and displays summary totals for your inquiry results including Budget, Expense, Encumbrance, Pre-Encumbrance, Budget Balance, Associate Revenue and Available Budget.
- View the **Budget Overview Results** section which displays rows of data resulting from your inquiry. ChartFields display, along with amounts based on the ledger selected.
- Download the data by clicking on the **Grid Action** ( $\overline{E}$ ) icon and selecting "Download Budget Overview Results Table to Excel."

### **Step 4: Drill Down to View Budget Details and Budget Transaction Type pages (Optional)**

The **Budget Overview Results** section displays rows for each activity. Icons for each line can be used to view additional detail.

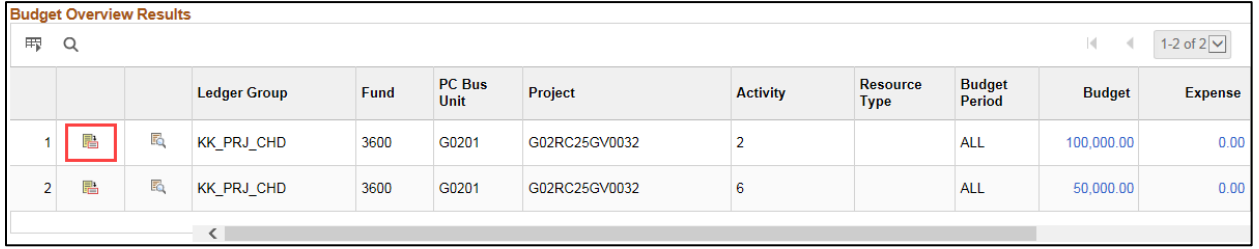

1. When you click on the **Show Budget Details** icon (a) the *Budget Details* page displays showing additional detail for the budget line selected.

**Note**: The **Show Budget Details** icon is not available if you select the "Detail Accounting Period" option for the *Calendar Type* on the *Budget Overview* criteria search page.

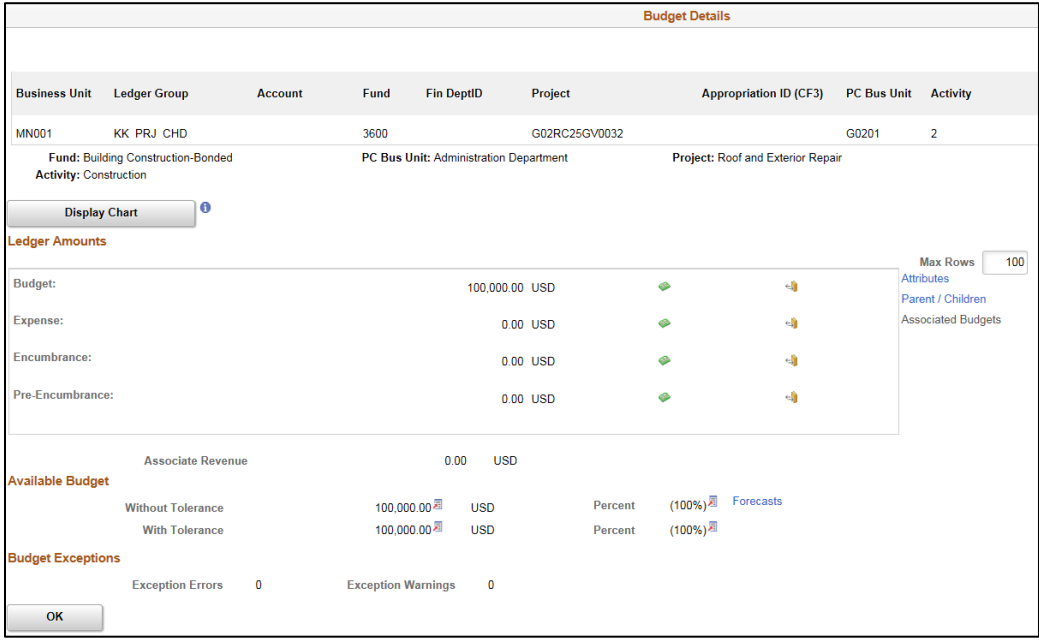

2. Click on the **OK** button to return to the *Inquiry Results* page.

3. You can click on the **Show Budget Transaction Types** icon ( $\overline{g}$ ) to view a breakdown of the transaction types and amounts included in the summarized row. Types include Original, Adjustment, Transfer Correction, Transfer, System Closing, and System Roll forward.

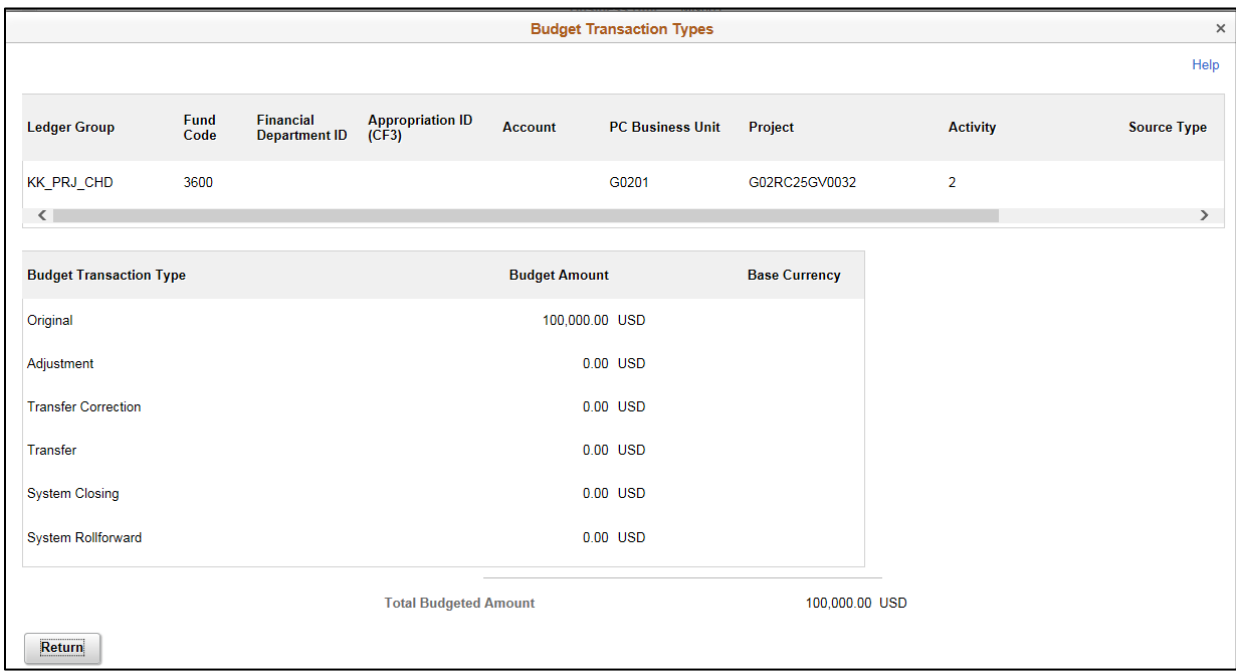

4. Click on the **Return** button to return to the *Inquiry Results* page.

#### **Step 5: Select an Amount to View Activity Logs and More Detail**

When you click on an amount displayed in the **Budget Overview Results** section, you can view the *Activity Log* page and drill down to view more detail about the journal.

1. Click on the link for any amount displayed in the **Budget Overview Results** section.

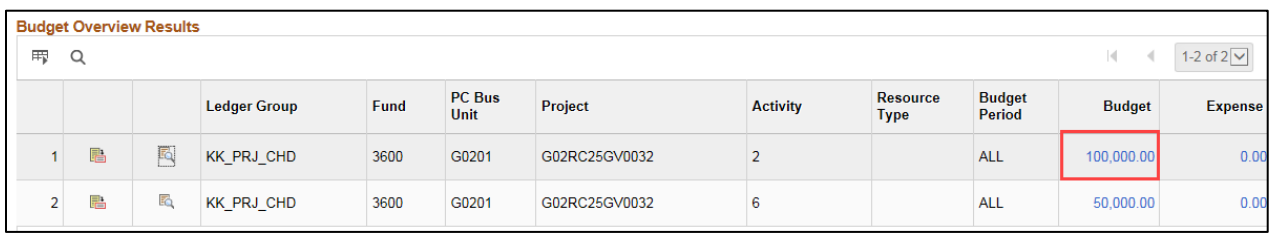

2. The *Activity Log* page displays. A listing of transactions that make up the amount is displayed, including Journal ID, the ChartFields required by your agency's Project Budget Definition, Amount, Budget Entry Type, Transaction ID and Date.

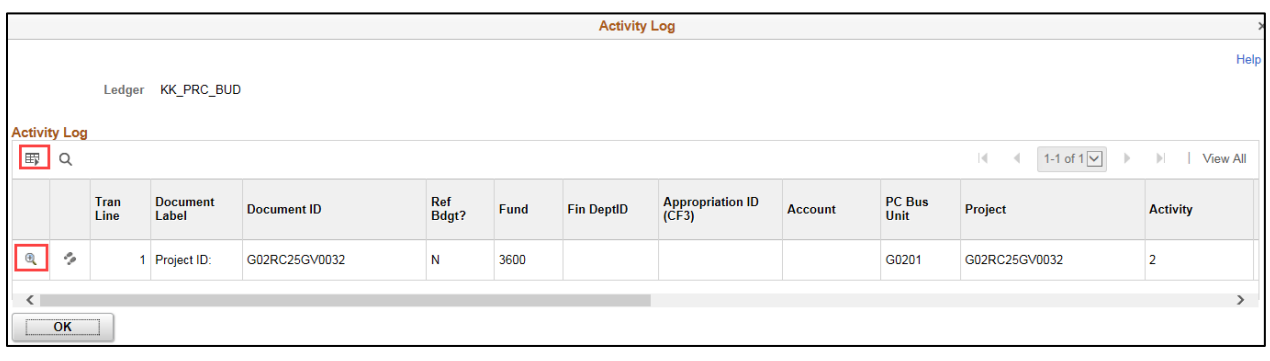

- You can download the data by clicking on the Action Grid Menu ( $\boxed{\boxplus}$ ) icon under the **Activity Log** header and select "Download Activity Log Table to Excel".
- 3. You can click on the **Drill Down** icon ( ) for a transaction to view the *Line Drill Down* page which displays information for the journal, such as the journal line number and *Journal ID*. The *Line Drill Down* page that you view will depend on the type of budget that you are viewing and which amount you selected on the *Inquiry* page.

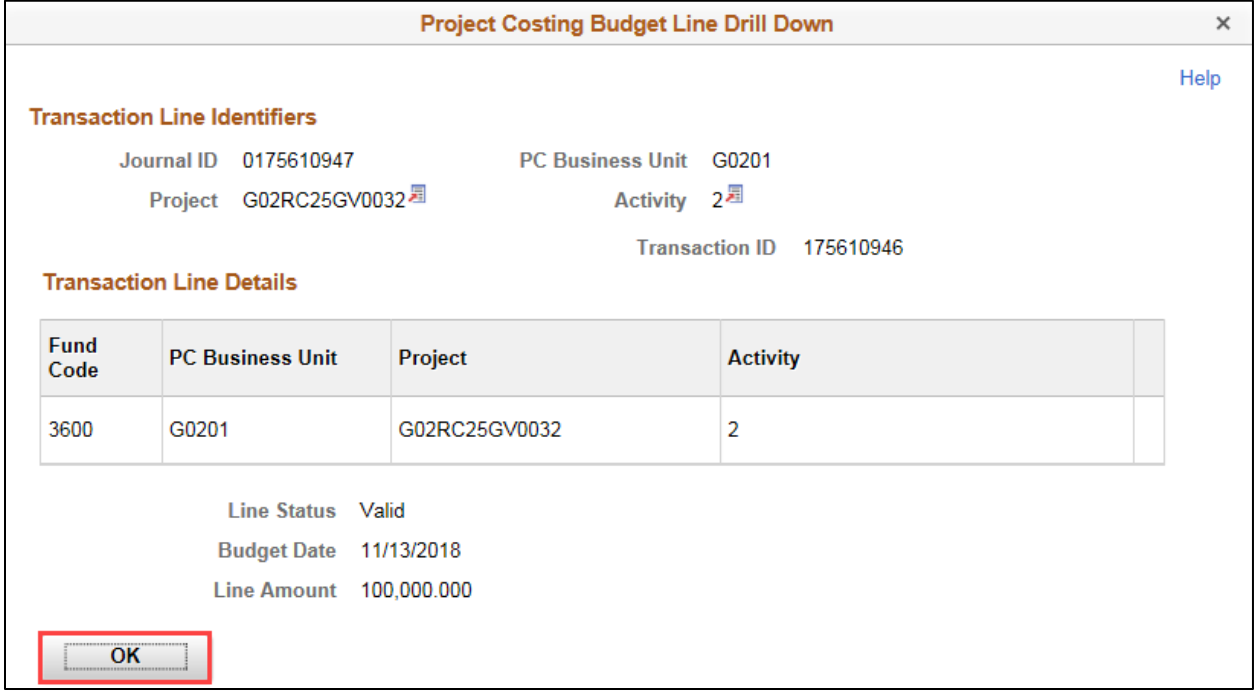

4. Click on the **OK** button to return to the *Activity Log* page.

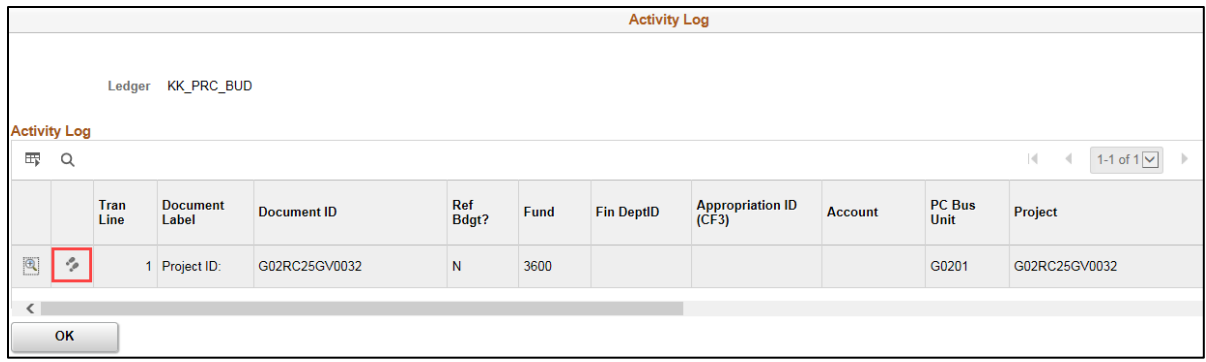

5. You can click on the **Drill to Activity Log Inquiry** icon ( ) and the *Commitment Control* Activity *Log* page for the transaction opens in a new window.

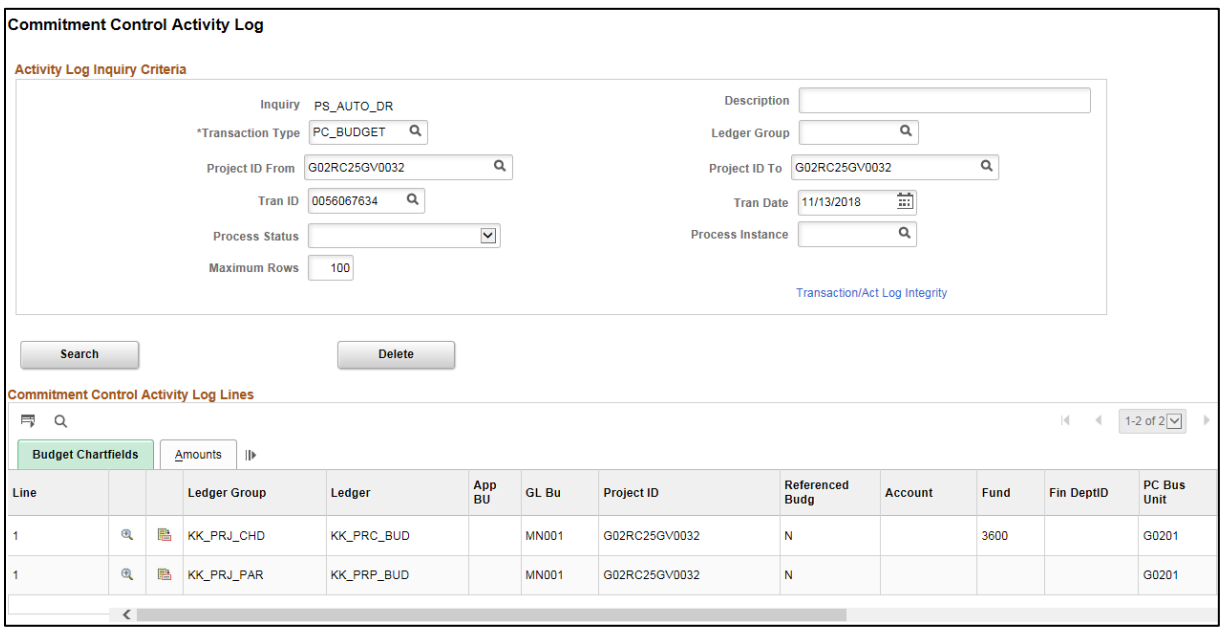

- The **Activity Log Inquiry Criteria** section displays the criteria automatically supplied by SWIFT which has brought in activity lines related to the amount selected.
- The **Commitment Control Activity Log** section displays the journal lines. You can click on icons to access the *Journal Line Drill Down* ( $\bigoplus$ ) for the related ledger and *Budget Detail Inquiry* page ( $\frac{1}{\sqrt{10}}$ ) for each line.
- 6. Close the new window(s) to return to the *Activity Log* page.

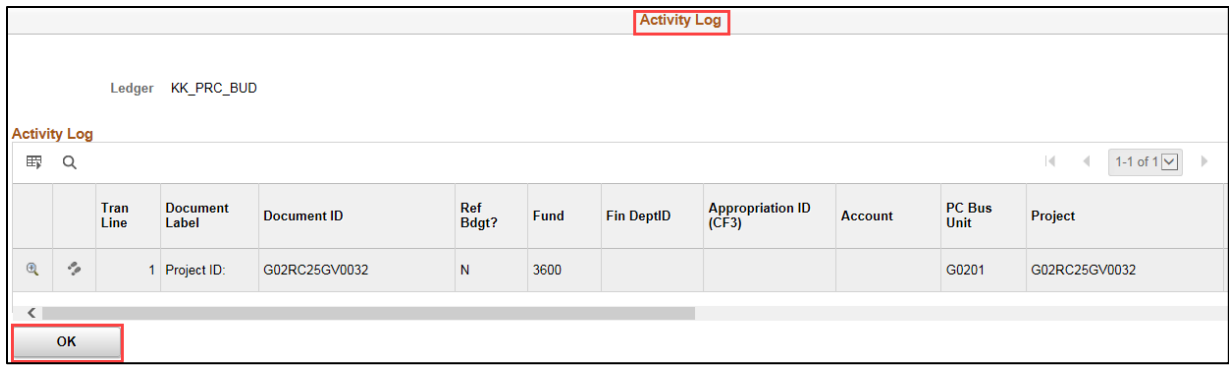

7. Click on the **OK** button to return to the *Inquiry Results* page.

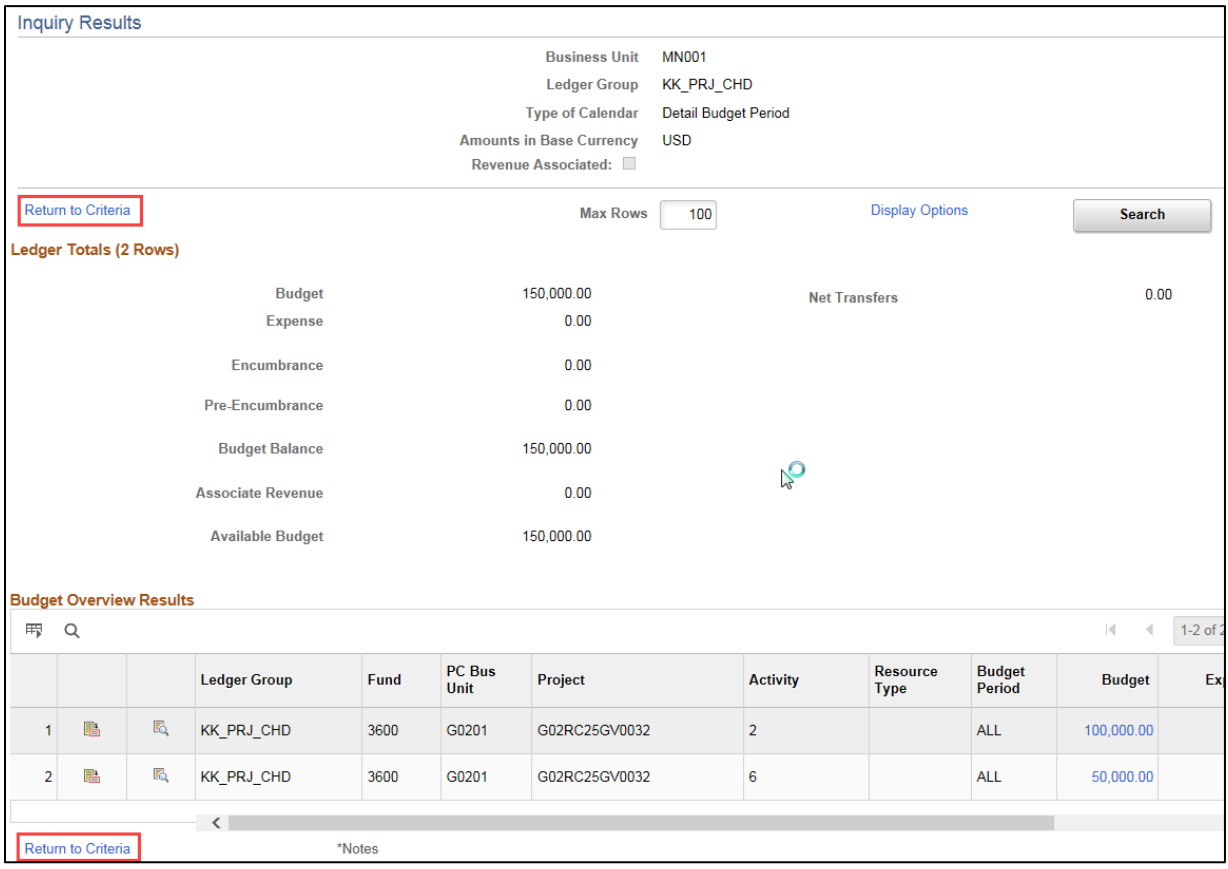

8. To return to the *Budget Overview* page, click on the *Return to Criteria* link located in the header or bottom of the page.